# **Thanksgiving Challenge Checklist**

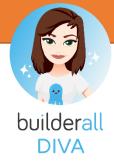

All of the steps we will cover today:

- 1. Add the Template to your site list
- 2. Configure settings for your Website
  - a. Title fist part of the browser TAB
  - b. Description for SEO
  - c. Made with BA disable
  - d. CRM enable
  - e. Favicon upload a 96 x 96 image
- 3. Footer edit content and save
  - a. Legal pages choose the ones you want to keep
  - b. About us edit with your information
  - c. Logo upload
  - d. Copyright info change to your company name
  - e. Contact us edit with your information
  - f. After you save, click HOME icon on top left
  - g. REPUBLISH
- 4. Super Checkout add product
  - a. Company information
    - i. Logo
    - ii. Business name
    - iii. Legal text Please rview the legal pages for terms of website use, privacy policy, disclaimer, and refund policy.
    - iv. Contact info
    - v. Address
    - vi. Leave global affiliations disabled
  - b. Create your Product
    - i. Product info
      - 1. Product image (1100 x 1080)
      - 2. Product Name
      - 3. Product description
      - 4. Type digital
      - 5. Category ebook or media files
    - ii. Pricing
      - 1. Payment processor start with Stripe "sandbox"
      - 2. Currency USD
      - 3. Refund period 14 days
      - 4. Payment type single payment
      - 5. Additional taxes \$0
      - 6. No coupons
      - 7. Value \$27.00
    - iii. Affiliation skip
    - iv. Design

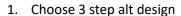

- 2. Choose thank you page "thank you"
- 3. Choose sales page "sales page"

## v. Email campaign

- 1. Mailing Boss keep unchanged
- 2. Thank you email settings keep unchanged
- 3. Send abandoned cart message enabled
- 4. Send email after 1 hour
- 5. Abandoned cart message keep unchanged

#### vi. Restricted area

- 1. Release "member area lock" (checkmark it)
- vii. Integrations skip
- viii. Terms of Use accept
- ix. Click "Create Product" button
- c. Get super checkout product link
  - i. Go to MY PRODUCTS
  - ii. Click "GET LINKS"
  - iii. In the Checkout URL field, click the button "Copy to Clipboard" and paste to a notepad (we will need this link later)
- d. You can now close the Super Checkout window

### 5. Edit the optin page

- a. Edit content
- b. Set list link the form to Mailing Boss
- c. Set link setup the link to sales page
- d. SAVE
- 6. Edit sales page
  - a. Edit content
  - b. Add product link to the button
- 7. Thank you page
  - a. Change content
  - b. Button is already set to go to the member area
- 8. Member Page
  - a. Edit content
  - b. Add buttons for videos and resources
- 9. REPUBLISH
- 10. TEST
  - a. Go to the OPTIN PAGE
  - b. Run all of the way through the test
- 11. Super Checkout
  - a. Change Stripe "sandbox" to Stripe "live"

#### Notes:

Want to change the template?

https://www.canva.com/colors/color-palette-generator/

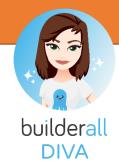